# **Quick Reference Guide**

### **HORUS SCOPE - OTOSCOPE**

Service Desk 204-940-8500 Option 4. Option 1 or toll-free 1-866-999-9698 Option 4, Option 1

# **Setup and Use**

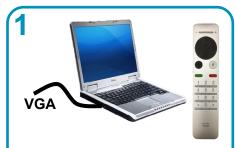

Plug laptop in and turn on. Plug MBT VGA cable into laptop, navigate to **Share** and press **OK** twice on the remote.

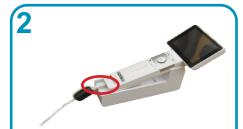

Plug the mini USB end of cable into end of otoscope & other end into laptop.

(I) Ensure you have applied a disposable ear tip.

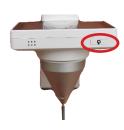

Press and hold the power button for 2 seconds - it may take 20 seconds to startup.

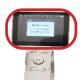

"No SD inserted" message will come up on otoscope screen, press the **OK** button to continue.

Ensure camera icon is displayed on top right of otoscope screen, if not, press the camera/video button. of /44

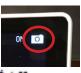

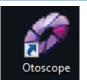

Double click on the otoscope icon on desktop.

Click on Select Video Source.

Select **UVC Camera** from the source dropdown and Close the window.

You should now see an image on the MBT screen.

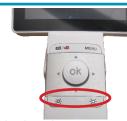

After placing the otoscope in patient's ear, use the light control buttons (on front) to adjust brightness of your image if required.

See TIPS on next page to help you send a good image.

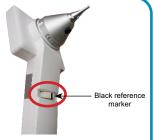

Manually focus image for desired clarity using the focus wheel on back of handle. The black reference marker indicates midpoint on the wheel.

8

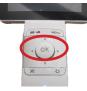

Press **OK** and hold briefly to freeze image. (you are not able to save images)

Press **OK** button twice to return to live viewing.

Note: If at any time the "No SD inserted" message appears, click

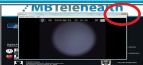

When done, click the X in top right corner to close the software.

Turn off the laptop and unplug the cables.

Press and hold the power button on the otoscope to turn it off.

Charge the otoscope for the next session.

#### www.mbtelehealth.ca

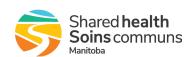

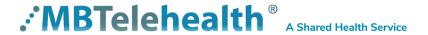

# Quick Reference Guide HORUS SCOPE - OTOSCOPE

Service Desk 204-940-8500 Option 4, Option 1 or toll-free 1-866-999-9698 Option 4, Option 1

## Tips for capturing a good image

**Focus:** the midpoint of the focus wheel is indicated with a black dot. Use this as a reference point prior to inserting into patient's ear.

**Light:** lots of light in the right place is good, but too much light in the wrong place causes the light to bounce off and creates white reflections. The specialist will not be able to see the image

Poor Image Quality: this could be caused by movement of your hand when holding the otoscope. Your hand must remain steady so the specialist can view the image you are sending and advise you when to click OK to freeze the image for viewing.

**Anterior/Posterior:** the specialist may ask you to show them the anterior or posterior

Anterior (front)

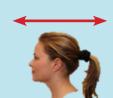

Posterior (back)

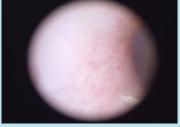

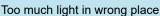

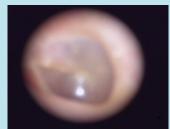

Blurry image

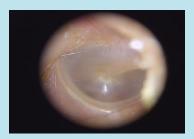

Wax in ear - good image

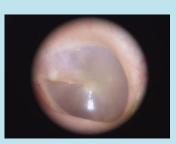

Good quality Image

### Tips for using the otoscope

- 1. **Insert** the tip of the otoscope into ear canal with one hand while pulling gently on the outer ear with the other.
- 2. Angle the tip of the viewing piece slightly towards the person's nose to follow the normal path of the canal.
- **3. Move** it gently at different angles so you can see the ear canal walls and eardrum in the centre of the viewer.
- **4. Zoom** in and out after freezing the image by using the light control buttons and pan around the image using the arrows.

### **Troubleshooting**

**Attaching optical lens to control unit:** Align black dots, push the two pieces together and rotate lens clockwise until secure.

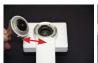

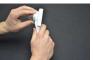

**Freezing an image:** If you are unable to freeze image, ensure the camera icon is shown on top right of otoscope screen. To select camera press

Flashing lights on handle: This means that the unit needs to be recharged.

www.mbtelehealth.ca

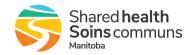